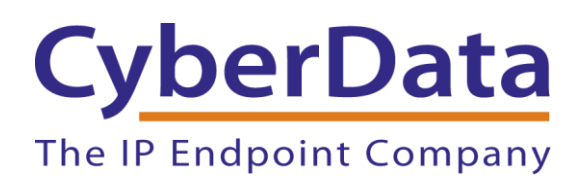

# *Leap Telecom Configuration Guide: SIP Enabled IP Intercoms*

Document Part #931952A

*CyberData Corporation*

*3 Justin Court Monterey, CA 93940 (831) 373-2601*

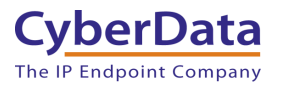

### **Leap Telecom Configuration Guide: SIP Intercoms Document #931952A**

#### COPYRIGHT NOTICE:

© 2022, CyberData Corporation, ALL RIGHTS RESERVED.

This configuration guide and related materials are the copyrighted property of CyberData Corporation. No part of this configuration guide or related materials may be reproduced or transmitted, in any form or by any means (except for internal use by licensed customers), without prior express written permission of CyberData Corporation. This configuration guide, and the products, software, firmware, and/or hardware described in this configuration guide are the property of CyberData Corporation, provided under the terms of an agreement between CyberData Corporation and recipient of this configuration guide, and their use is subject to that agreement and its terms.

DISCLAIMER: Except as expressly and specifically stated in a written agreement executed by CyberData Corporation, CyberData Corporation makes no representation or warranty, express or implied, including any warranty or merchantability or fitness for any purpose, with respect to this configuration guide or the products, software, firmware, and/or hardware described herein, and CyberData Corporation assumes no liability for damages or claims resulting from any use of this configuration guide or such products, software, firmware, and/or hardware. CyberData Corporation reserves the right to make changes, without notice, to this configuration guide and to any such product, software, firmware, and/or hardware.

OPEN SOURCE STATEMENT: Certain software components included in CyberData products are subject to the GNU General Public License (GPL) and Lesser GNU General Public License (LGPL) "open source" or "free software" licenses. Some of this Open Source Software may be owned by third parties. Open Source Software is not subject to the terms and conditions of the CyberData COPYRIGHT NOTICE or software licenses. Your right to copy, modify, and distribute any Open Source Software is determined by the terms of the GPL, LGPL, or third party, according to who licenses that software. Software or firmware developed by CyberData that is unrelated to Open Source Software is copyrighted by CyberData, subject to the terms of CyberData licenses, and may not be copied, modified, reverse-engineered, or otherwise altered without explicit written permission from CyberData Corporation.

TRADEMARK NOTICE: CyberData Corporation and the CyberData Corporation logos are trademarks of CyberData Corporation. Other product names, trademarks, and service marks may be the trademarks or registered trademarks of their respective owners.

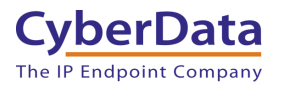

### <span id="page-2-0"></span>**Revision Information**

8/26/2022 – Initial Release

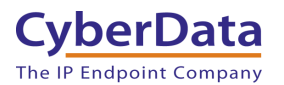

# <span id="page-3-0"></span>**Table of Contents**

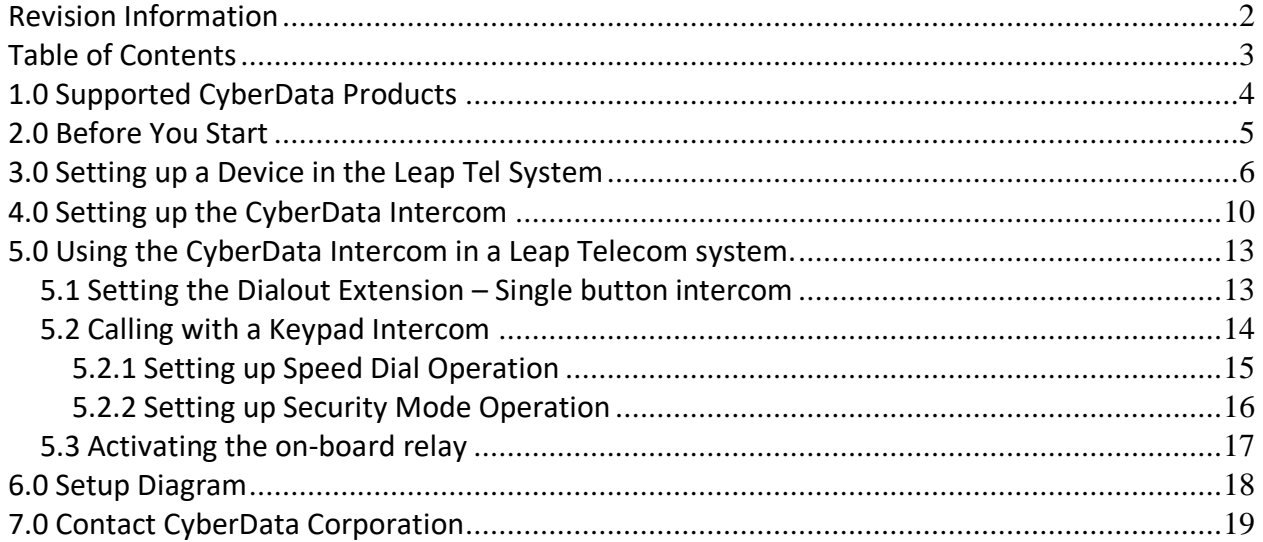

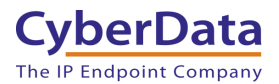

# <span id="page-4-0"></span>**1.0 Supported CyberData Products**

This section describes the products used for interoperability testing with Leap Telecom.

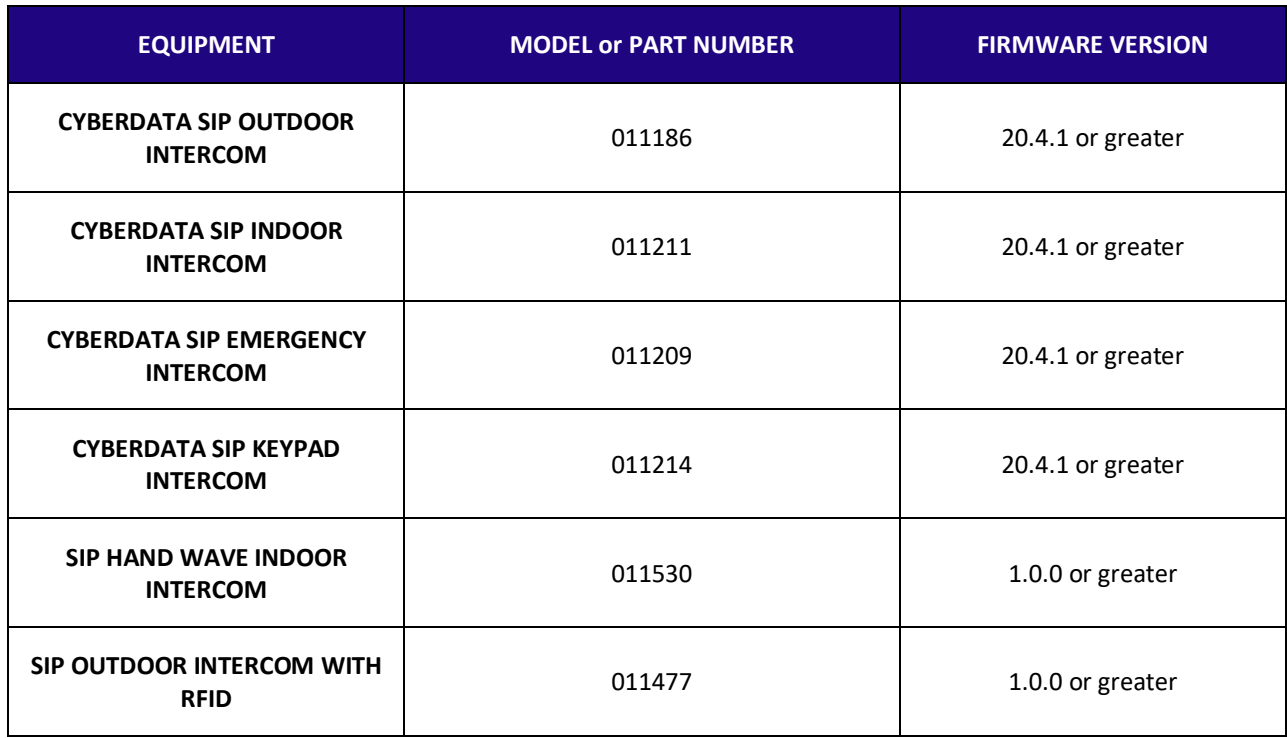

### **Table 1-1:** Supported CyberData Products

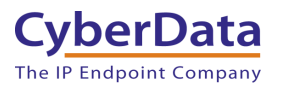

# <span id="page-5-0"></span>**2.0 Before You Start**

#### **Network Advisories**

Leap Telecom uses a Fully Qualified Domain Name (FQDN) for the SIP server. The CyberData intercom needs to perform a DNS query to resolve the IP address of Leap Telecom's Instance Name FQDN.

In addition, be sure to verify the following ports are available for the intercom to use:

- UDP 5060 (SIP)
- TCP 5060, 5061 (SIP)
- UDP 10500 (RTP)

The intercom will need to traverse the public internet in order to operate with Leap Telecom in the cloud. The intercom's paging and Nightringer extension uses SIP port 5060 to send and receive SIP messages.

SIP ports 5060 and RTP port 10500 are the default values on all noted firmware levels. Alternatively, SIP ports are configurable on the **SIP** page of the web interface. The RTP port setting on the **SIP** page is used for both extensions.

#### **Product Documentation and Utilities**

Before you start, download the Operation and Quick Start guides from the intercom's product webpage:

SIP Outdoor Intercom:

<https://www.cyberdata.net/collections/sip/products/011186>

SIP Indoor Intercom: <https://www.cyberdata.net/collections/sip/products/011211>

SIP Emergency Intercom: <https://www.cyberdata.net/collections/sip/products/011209>

SIP Outdoor Keypad Intercom <https://www.cyberdata.net/collections/sip/products/011214>

The CyberData Discovery Utility can be used to locate CyberData devices on your network. You may download it from the following web address: <https://www.cyberdata.net/pages/discovery>

*Note: DHCP addressing mode is enabled on default on all noted firmware levels.*

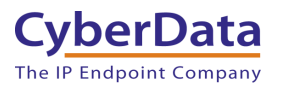

### <span id="page-6-0"></span>**3.0 Setting up a Device in the Leap Tel System**

This section outlines how to create a device in the Leap Tel system.

- **1.** Login to the Leap system
- **2.** Mouse over instances and select the site/instance where the device will be used.

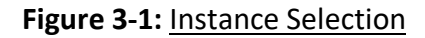

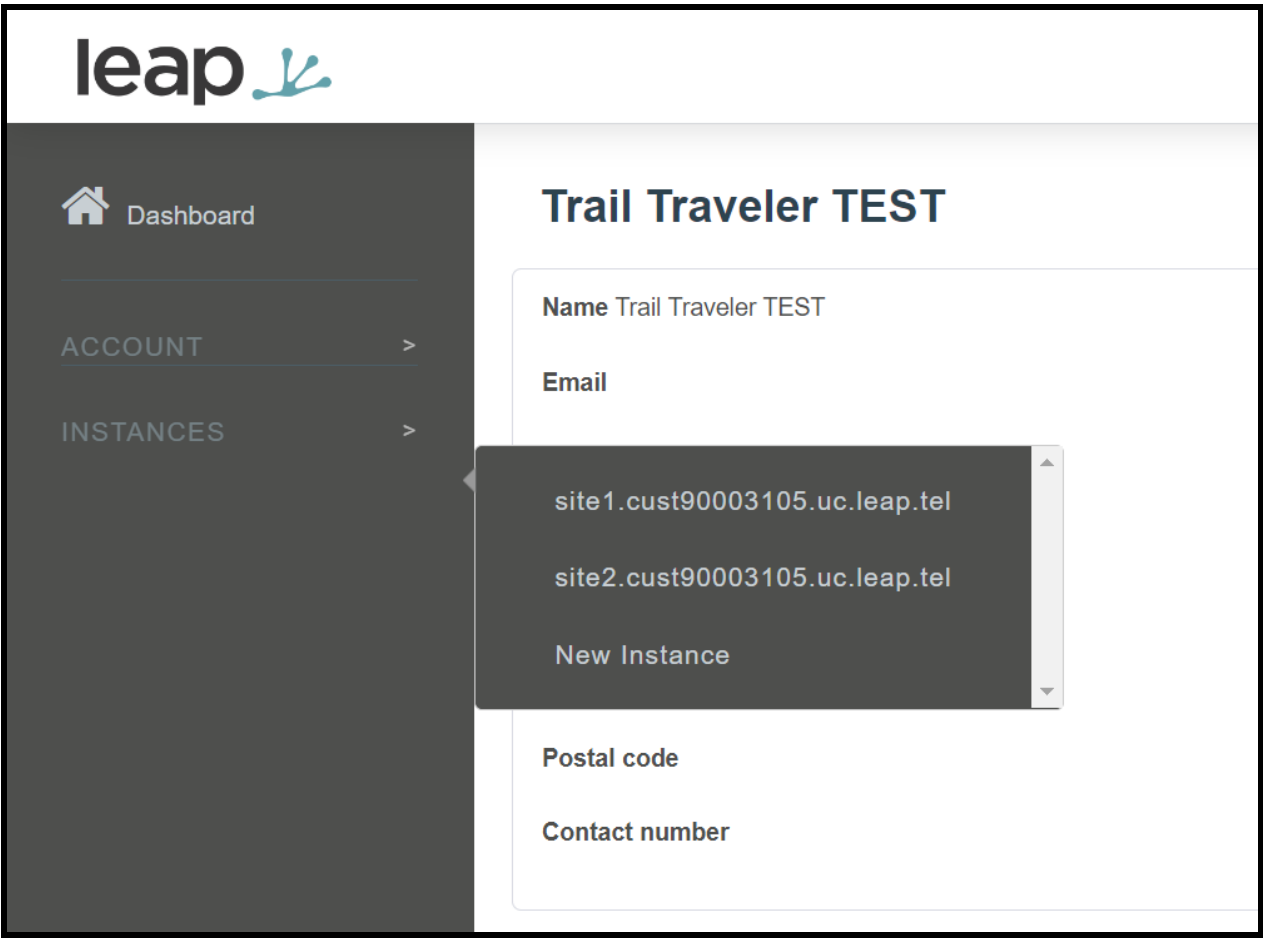

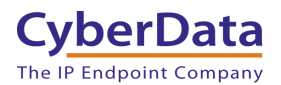

**3.** From the site page select **Devices**, then press the **+** button to create a new device.

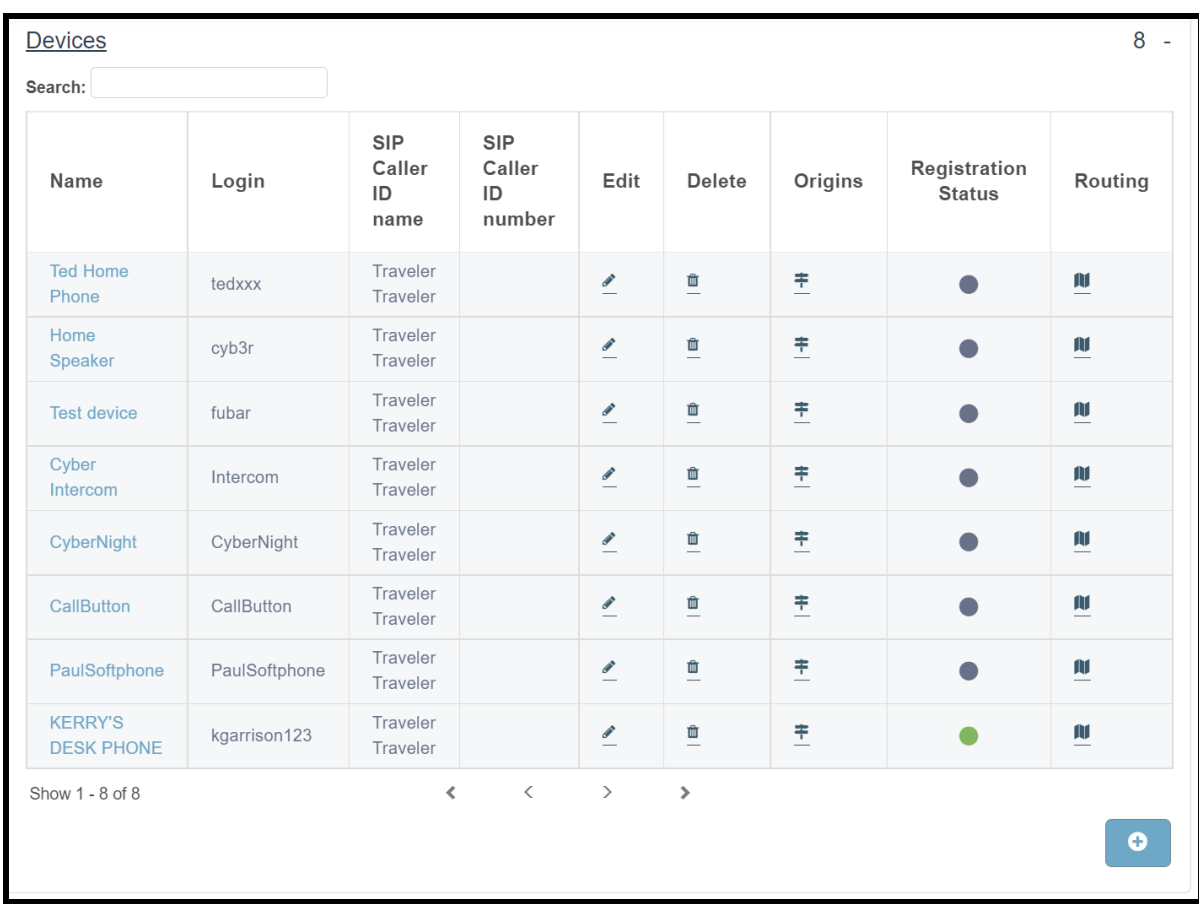

### **Figure 3-2:** Workspaces Page

- **4.** Set the **Name** of the device, being descriptive can help for device management in the future.
- **5.** Set the **Login** field as desired, CyberData recommends not using spaces, hyphens, or underscores.
- **6.** Press **Save** at the bottom of the page.

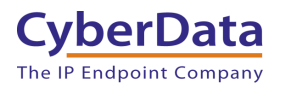

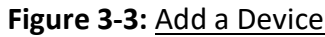

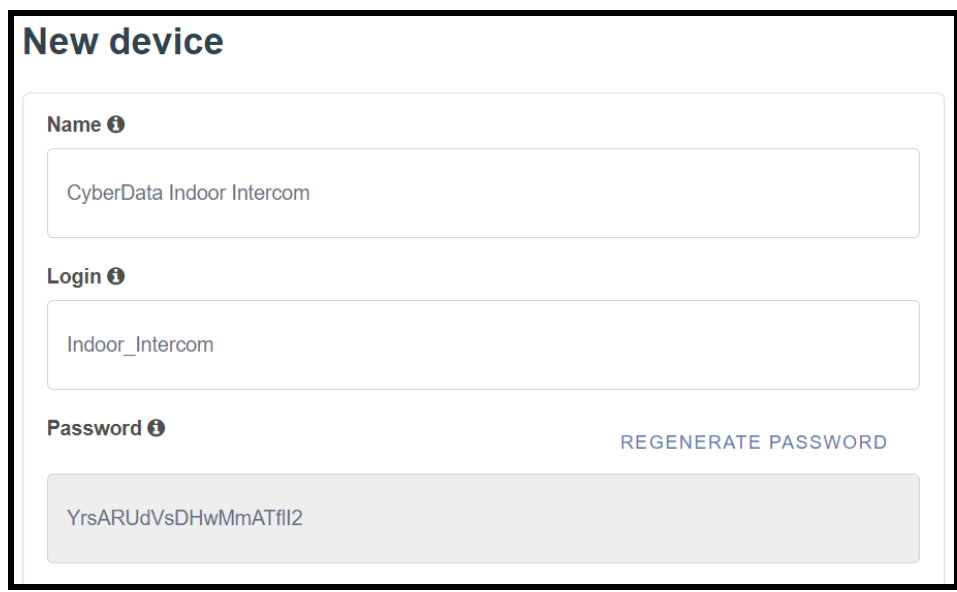

- **7.** After pressing save the page will refresh, click on **Extensions**.
- **8.** In the **Extensions** section press the **+** to create a new extension.

| <b>Extensions</b>                                                  |                                            |        |           |               |         |                          | 9 |
|--------------------------------------------------------------------|--------------------------------------------|--------|-----------|---------------|---------|--------------------------|---|
| Search:                                                            |                                            |        |           |               |         |                          |   |
|                                                                    | Name                                       | Number | Edit      | <b>Delete</b> | Origins | Routing                  |   |
|                                                                    | <b>CyberData Ring</b><br>Group             | 3004   | $\bullet$ | Ê             | 丰       | Ш                        |   |
|                                                                    | <b>Kerry Home</b><br>Speaker               | 4001   | ◢         | Ê             | 丰       | Ш                        |   |
|                                                                    | <b>Cyber Intercom</b>                      | 3006   | $\bullet$ | û             | 圭       | Ш                        |   |
|                                                                    | CyberNight                                 | 3008   | $\bullet$ | 鱼             | 丰       | M                        |   |
|                                                                    | CallButton                                 | 3010   | $\bullet$ | Ŵ             | 圭       | $\mathbf{\underline{u}}$ |   |
|                                                                    | PaulSoftphone                              | 3011   | $\bullet$ | 血             | 圭       | M                        |   |
|                                                                    | <b>Sales Conference</b><br><b>Room Ext</b> | 4002   | $\cdot$   | 血             | 圭       | Ш                        |   |
|                                                                    | Kerry                                      | 1002   | $\bullet$ | Û             | 圭       | $\mathbf{\underline{M}}$ |   |
|                                                                    | Ted                                        | 2005   | ◢         | 血             | 圭       | M                        |   |
| $\,$ $\,$<br>$\,$<br>$\hat{<}$<br>$\rightarrow$<br>Show 1 - 9 of 9 |                                            |        |           |               |         |                          |   |
|                                                                    |                                            |        |           |               |         |                          | O |

**Figure 3-4:** Pick a device

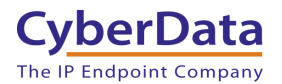

- **9.** In the New extension window set a **Name** for the extension. CyberData recommends having the name correlate to the device that will use the extension.
- **10.** Set the **Number** as desired.
- **11.** Set the **Destination** to the **Name** of the device set in step 4.
- **12.** Press **Save.**

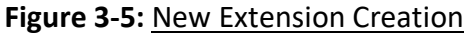

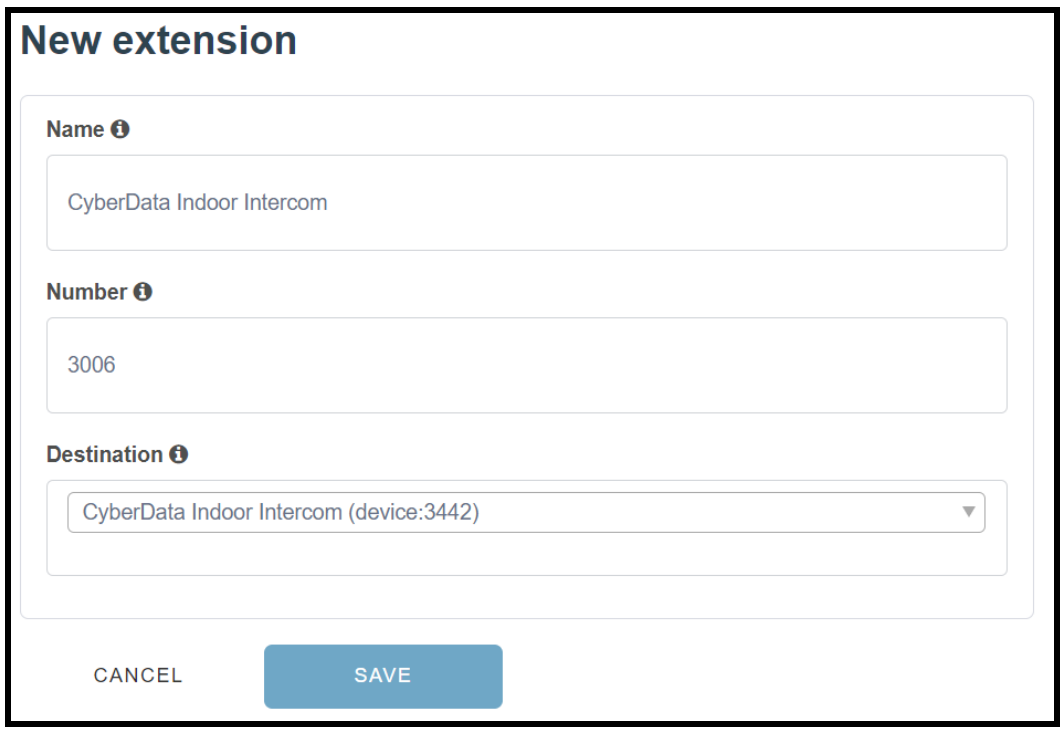

Configuration on the Leap Tel side is now complete and the CyberData device is ready to be configured. Values set on the Device tab are required for registration, CyberData recommends opening up the Device created in steps 3 - 6 for ease of copy and pasting.

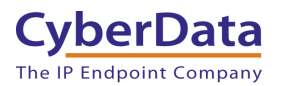

### <span id="page-10-0"></span>**4.0 Setting up the CyberData Intercom**

This section outlines the required sections for the CyberData device and how the credentials supplied from Leap correlate to the CyberData settings. For the purposes of the document the SIP Intercom is used to illustrate how to setup the device.

#### **Table 4-1:** SIP Credential Explanation

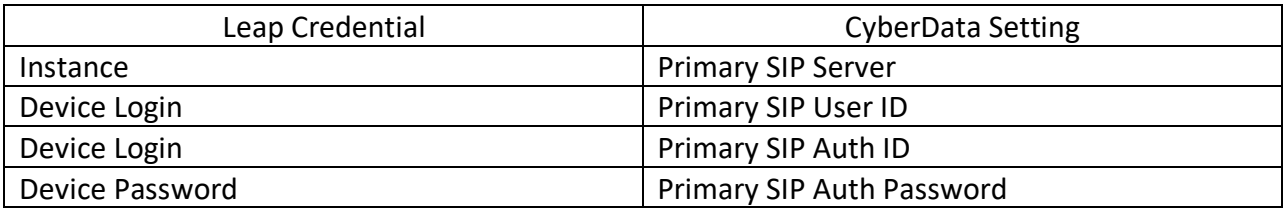

*CyberData's default login credentials are: Username: admin Password: admin*

**1.** Log into the web interface of the CyberData device.

#### **Figure 4-1:** Home Tab

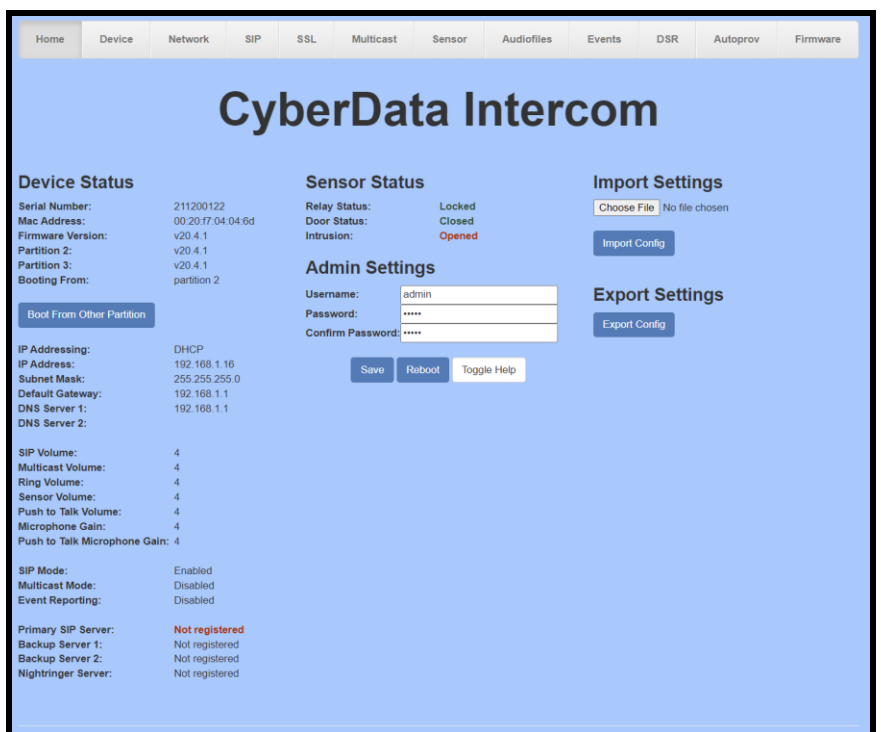

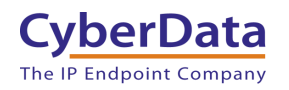

- **2.** Navigate to the SIP tab.
- **3.** Set the **Primary SIP Server** field to the FQDN of the Instance.
- **4.** Set the **Primary SIP User ID** to the Device Login set in step 3-5.
- **5.** Set the **Primary SIP Auth ID** to the Device Login set in step 3-5.
- **6.** Set the **Primary SIP Auth Password** to the Device Password.

*Note: Leap Tel supports both UDP and TCP for SIP Transport. Please use either of the transport protocols, during testing CyberData found that TCP preforms best.* 

**7.** Save and Reboot.

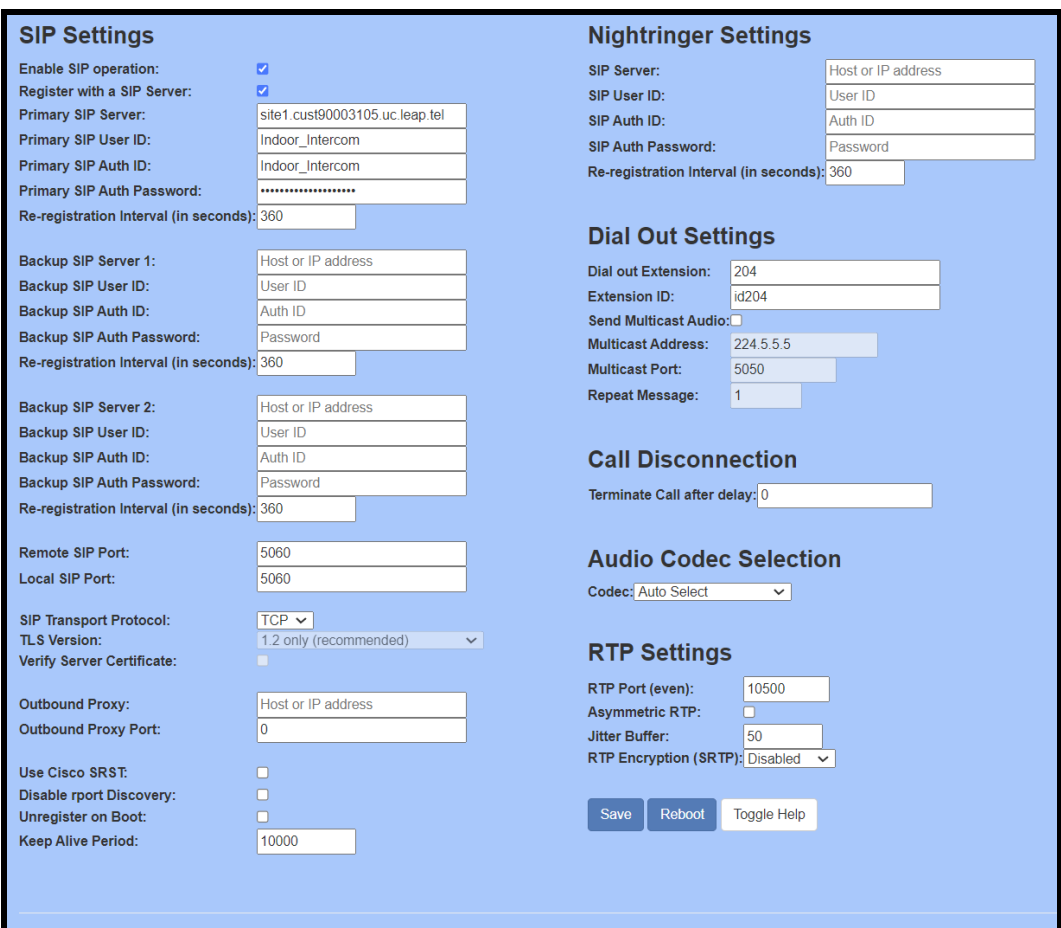

**Figure 4-2:** SIP Tab

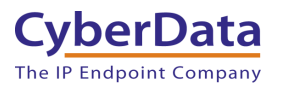

If the credentials have been entered correctly the device should now be registered with Leap. This can be verified on the home tab of the web interface or on the Leap Device page.

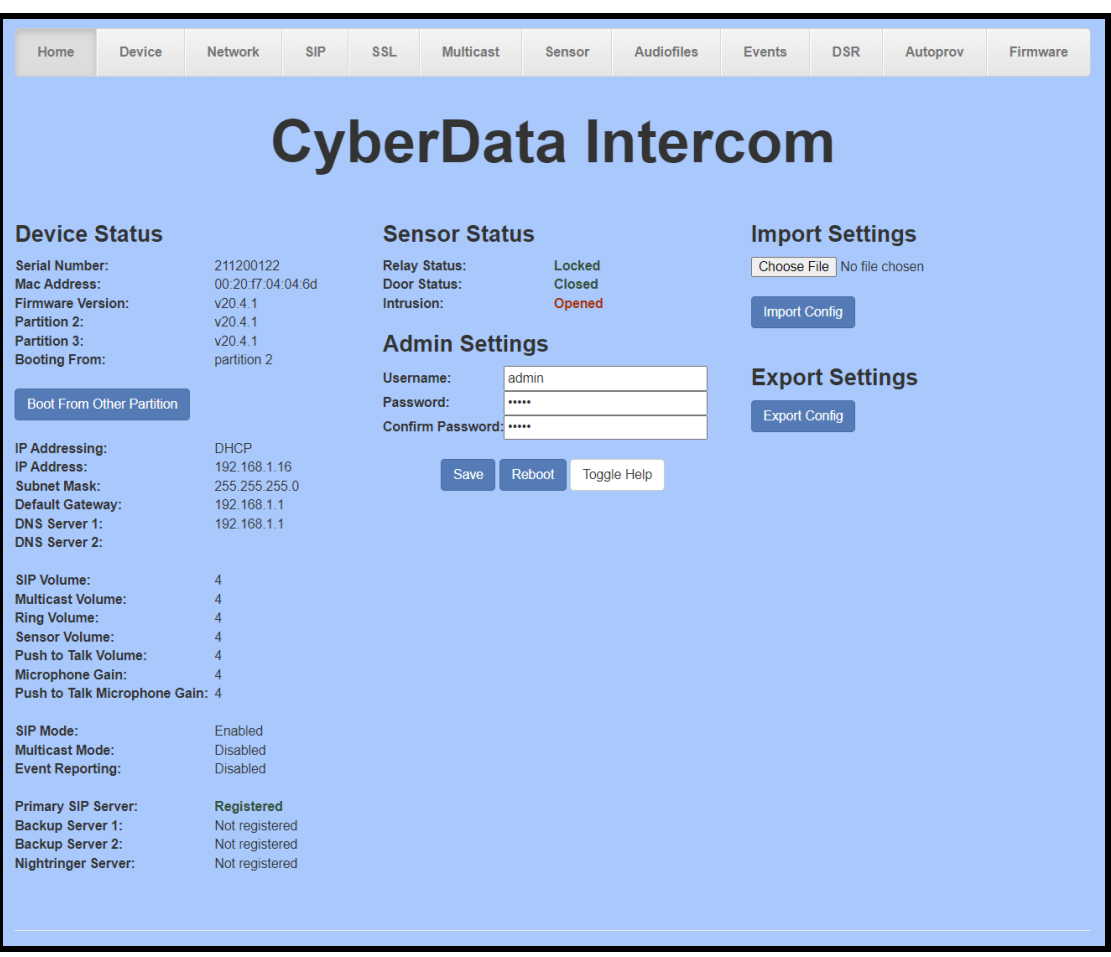

**Figure 4-3:** Home Tab – Registered

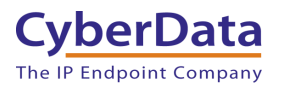

### <span id="page-13-0"></span>**5.0 Using the CyberData Intercom in a Leap Telecom system.**

CyberData Intercoms are used for access control. Depending on the number of keys the intercom has there are different ways to use the intercom. A single button intercom can be configured to call a number when the call button is pressed. The Keypad variants can take advantage of the keypad and dial numbers to make a call. There are several different modes that can be used on Keypad intercoms.

### <span id="page-13-1"></span>*5.1 Setting the Dialout Extension – Single button intercom*

Once the intercom is registered with Leap Telecom, the "Dial out Extension" will need to be set for the intercom to call a number when the front call button has been pressed. This number can be either a direct extension, hunt group, call queue, or a direct phone number.

- 1. After Logging into the intercom go to the **SIP** Tab.
- 2. On the SIP Tab set the Dial out Extension to the address you want the intercom to call.
- 3. The Extension ID of the intercom is what should appear on the caller ID of the intercom.

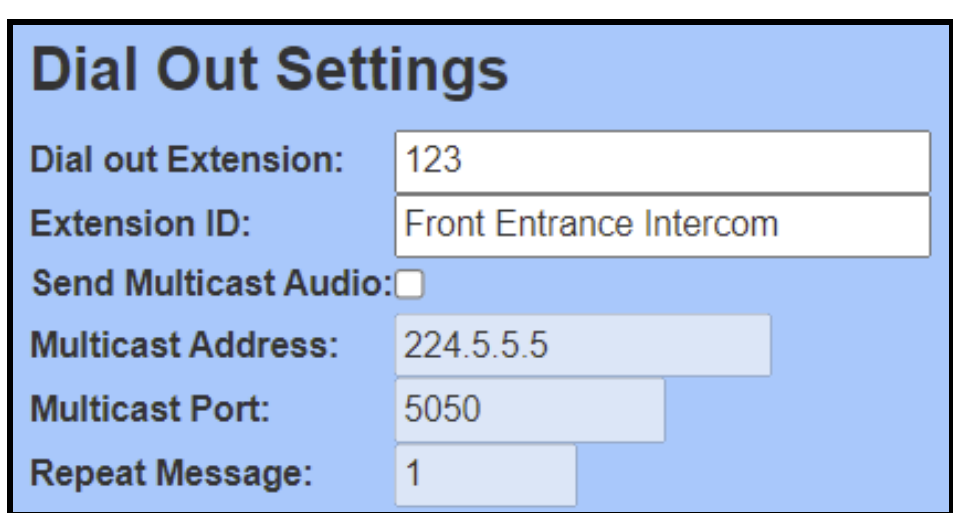

**Figure 5-1:** Set the Dial out Extension

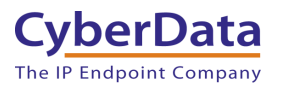

### <span id="page-14-0"></span>*5.2 Calling with a Keypad Intercom*

The Outdoor Keypad Intercom (011214) has multiple different 'Dial Modes' that can be used which will make the intercom operate in a slightly different manner. There are four different dial modes that can be used. Telephone Operation, Cell Phone Operation, Speed Dial Operation, and Security Operation. These different modes are selected on the Buttons page.

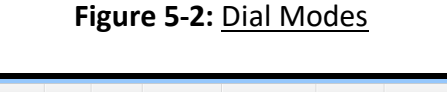

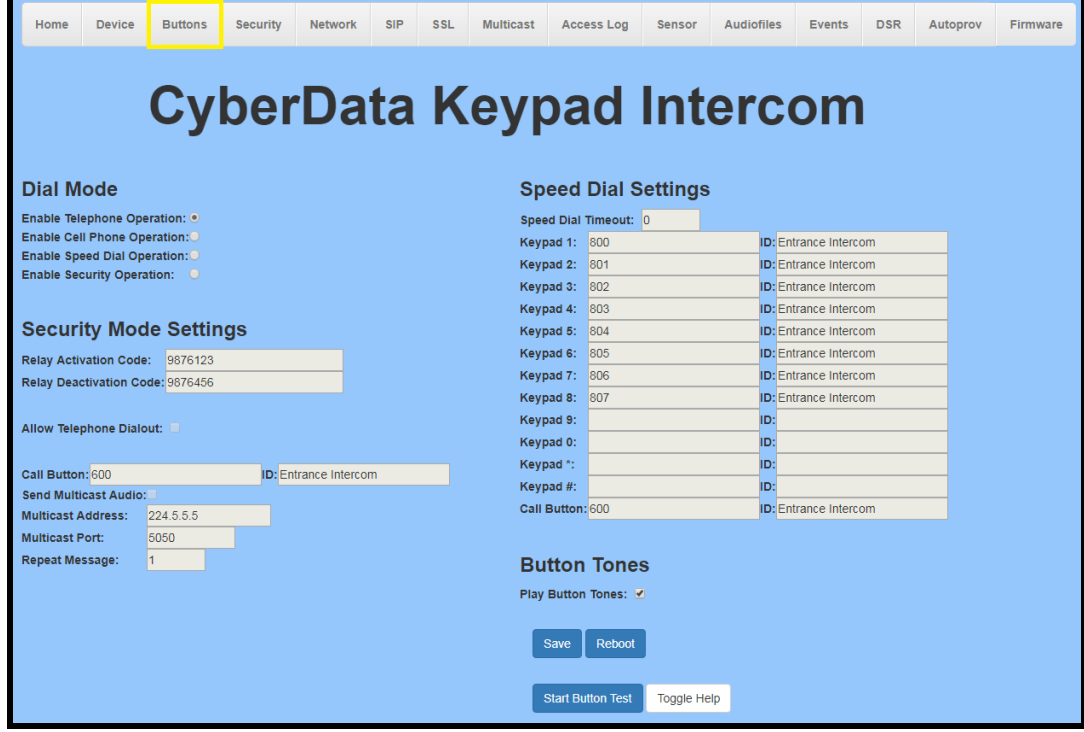

#### • **Telephone Operation**

- $\circ$  This mode operates like a telephone. Press the call button and then dial the number.
- **Cell Phone Operation**
	- $\circ$  This mode operates like a cell phone. Dial the number then press the call button.
- **Speed Dial Operation**
	- $\circ$  This allows each button (0-9  $*$  # Call Button) to be for a specific speed dial number. The Speed Dial Timeout is how long the button must be pressed before the call will send.
- **Security Operation**
	- $\circ$  This mode restricts the calling options to only the call button. The keypad is then used for "Security Codes" for access control without making a call. Check the operations manual for more details on the Security Codes.

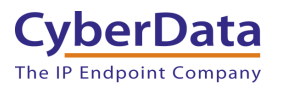

### <span id="page-15-0"></span>**5.2.1 Setting up Speed Dial Operation**

After setting the dial mode to **Speed Dial Operation**, the **Speed Dial settings** will be configurable. **Speed Dial Timeout** is how long the button will need to be pressed to make a call; if set to 0 the call will send immediately.

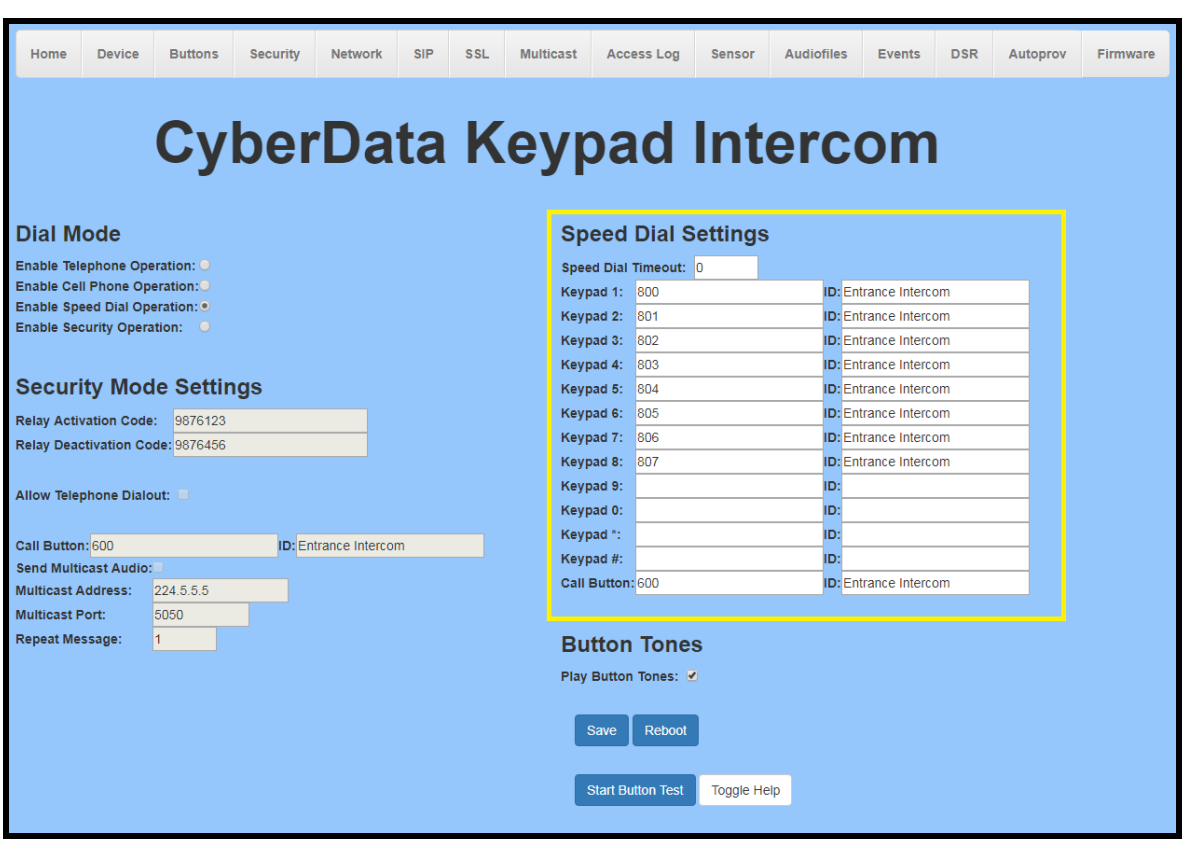

**Figure 5-3:** Speed Dial Settings

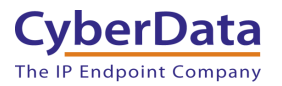

### <span id="page-16-0"></span>**5.2.2 Setting up Security Mode Operation**

**Security Mode Operation** will make the call button function as the main way to make a call. The call button can call a direct extension, ring group/call queue, or a standard phone number. The keypad can then be used for security codes that are configured on the security tab.

Relay Activation and Relay Deactivation are codes that can be entered on the keypad to activate and deactivate the relay. If those fields are left blank, they will be disabled.

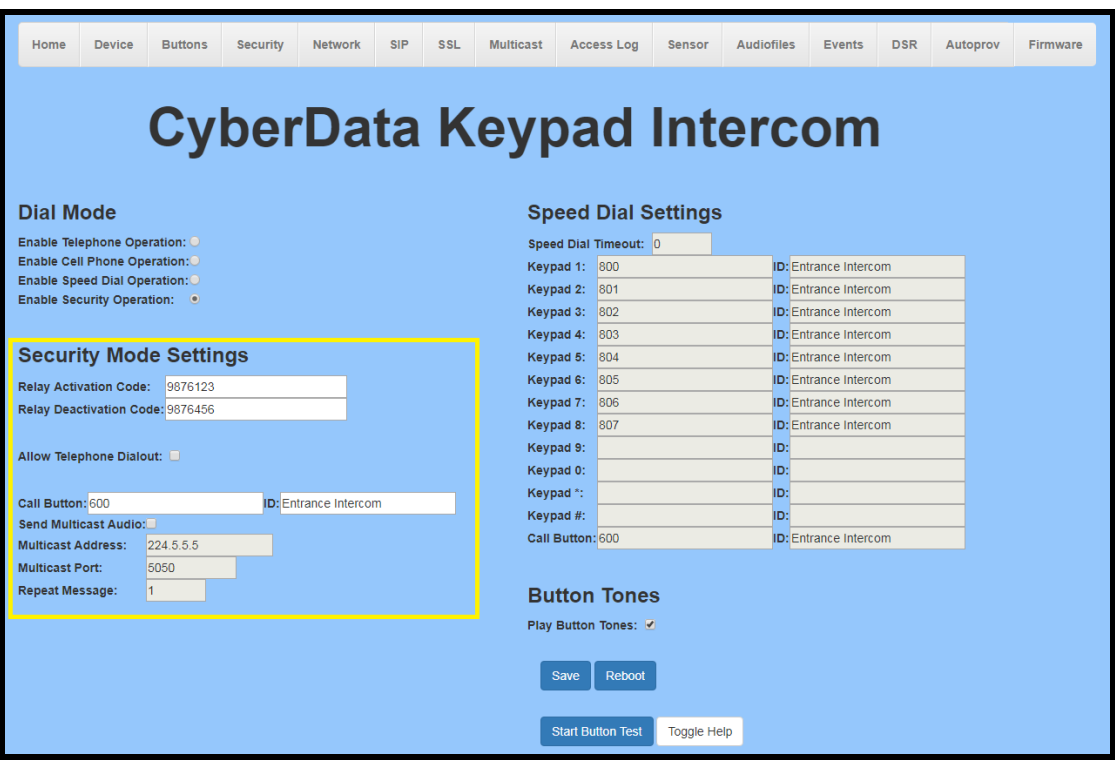

**Figure 5-4:** Security Mode Operation

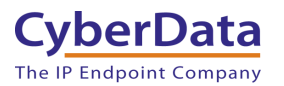

### <span id="page-17-0"></span>*5.3 Activating the on-board relay*

While in a call with the intercom, DTMF codes can be entered on the phone to trigger the onboard relay of the intercom. These settings are found on the Device tab of the web interface.

- Relay Pulse code
	- o Activates the relay for the configured Relay Pulse Duration.
- Relay Pulse Duration
	- o How long the relay will activate when the Pulse code is sent.
- Relay Activation Code
	- o This code activates the relay.
- Relay Deactivation Code
	- o This code deactivates the relay.

### **Figure 5-5:** Relay Settings

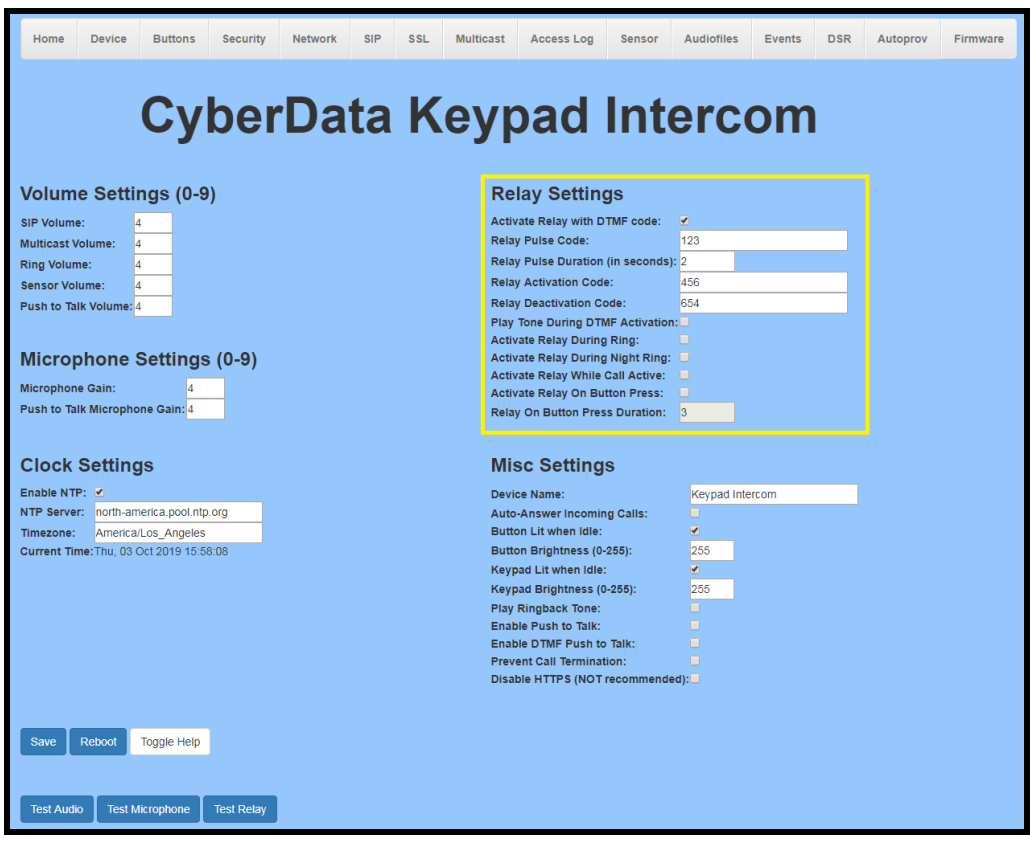

*Note: Enable "Play Tone During DTMF Activation" if you want a tone to play when the onboard relay is active.*

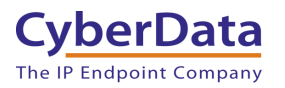

### <span id="page-18-0"></span>**6.0 Setup Diagram**

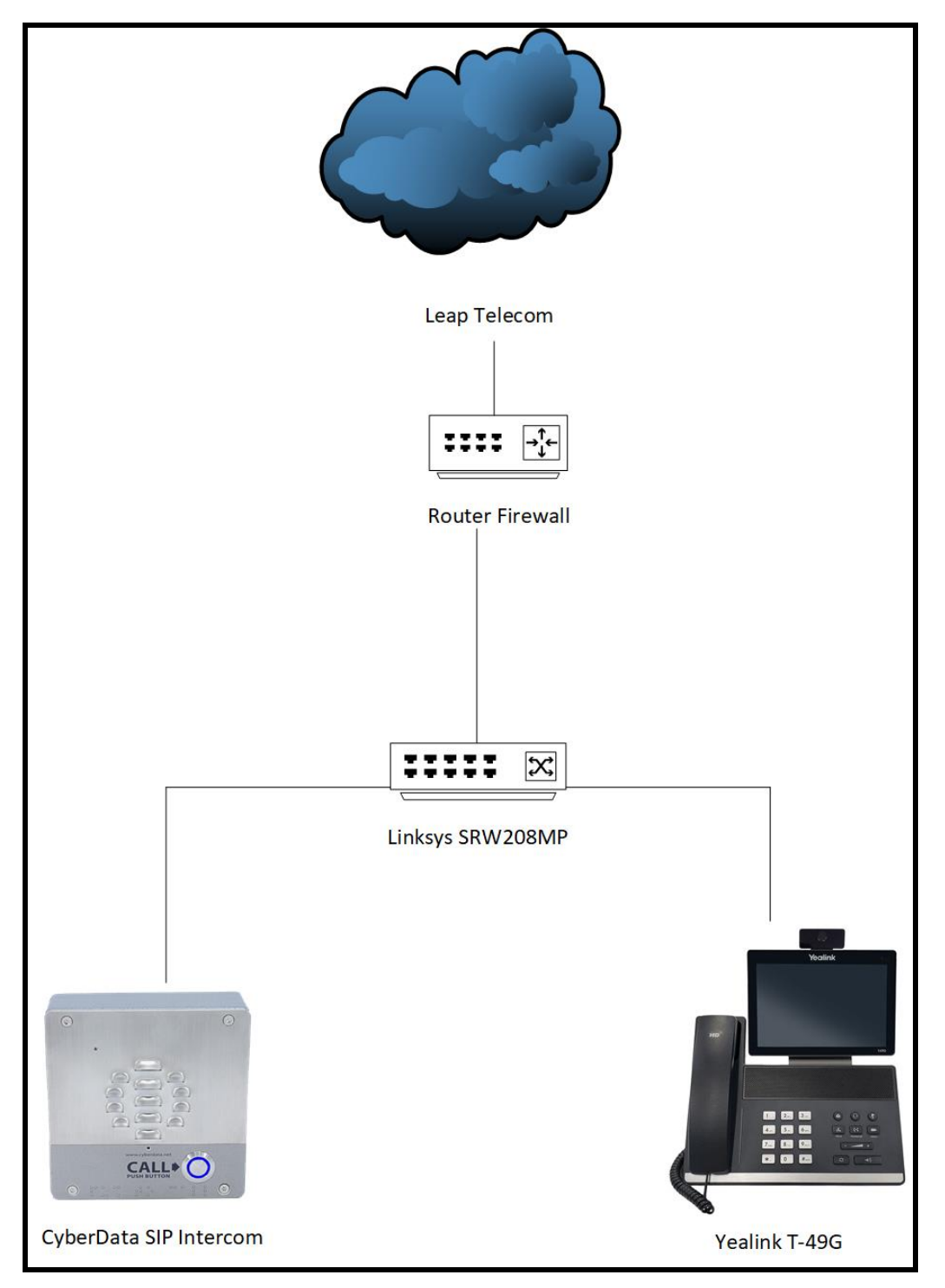

Figure 6-1: Interoperability Test Infrastructure

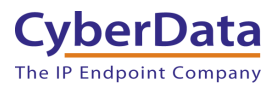

### <span id="page-19-0"></span>**7.0 Contact CyberData Corporation**

#### **Sales**

For sales-related questions, please visit our **Contact CyberData Sales** web page for more information.

#### **Technical Support**

For CyberData Technical Support, please submit a Contact CyberData VoIP Technical Support form on our website.

The CyberData VoIP Technical Support Contact form initiates a troubleshooting ticket which CyberData uses for quality assurance purposes.

Additionally, the Contact VoIP Tech Support form tells us which phone system you are using, the make and model of the network switch, and other essential troubleshooting information we need to efficiently assist with a resolution. Please also include as much detail as possible in the Describe Problem section of the form. Your installation is extremely important to us.

#### **Documentation Feedback**

We realize changes to the software or hardware of the Leap Telecom solution may render this document obsolete. We welcome and encourage documentation feedback to ensure continued applicability.